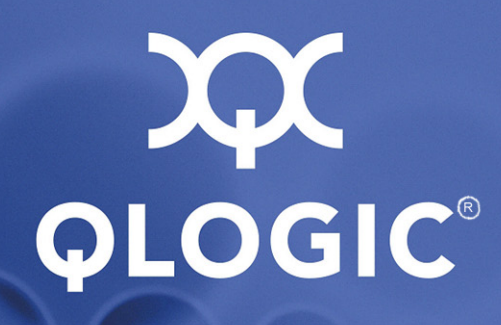

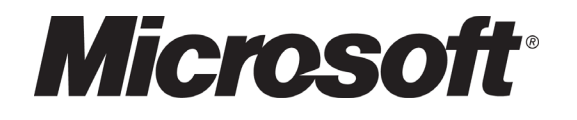

### **NPIV Deployment Guide**

For Microsoft® Virtual Server 2005 and Virtual Machine Manager 2007

FC0054604-00 A

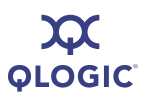

Information furnished in this manual is believed to be accurate and reliable. However, QLogic Corporation assumes no responsibility for its use, nor for any infringements of patents or other rights of third parties which may result from its use. QLogic Corporation reserves the right to change product specifications at any time without notice. Applications described in this document for any of these products are for illustrative purposes only. QLogic Corporation makes no representation nor warranty that such applications are suitable for the specified use without further testing or modification. QLogic Corporation assumes no responsibility for any errors that may appear in this document.

This SANbox switch is covered by one or more of the following patents: 6697359; other patents pending.

QLogic, SANbox, and SANsurfer are trademarks or registered trademarks of QLogic Corporation.

EMC, PowerPath, and Navisphere are registered trademarks of EMC Corporation.

Microsoft and Windows Server System are trademarks or registered trademarks of Microsoft Corporation. All other brand and product names are trademarks or registered trademarks of their respective owners.

#### **Document Revision History**

Revision A, April 24, 2008

© 2008 QLogic Corporation. All Rights Reserved Worldwide. First Published: April 2008

QLogic Corporation, 26650 Aliso Viejo Parkway, Aliso Viejo, CA 92656, (800) 662-4471 or (949) 389-6000

**ACCE** 

### **Table of Contents**

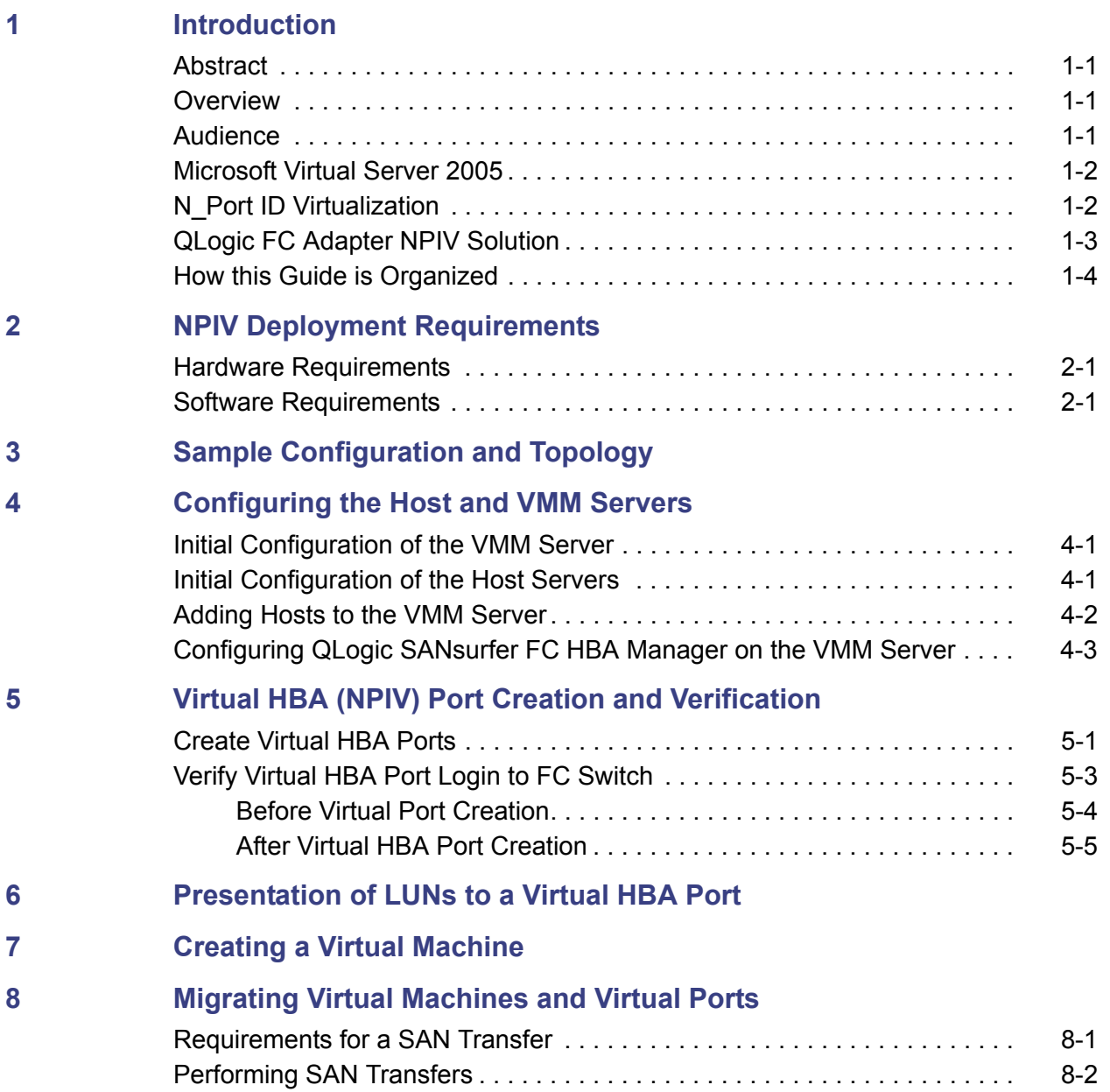

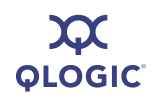

#### **[A Troubleshooting](#page-34-0)**

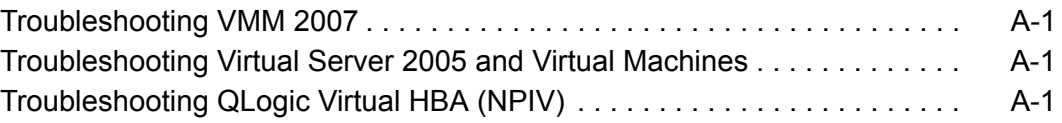

#### **B Activity Flow Chart**

#### **List of Figures**

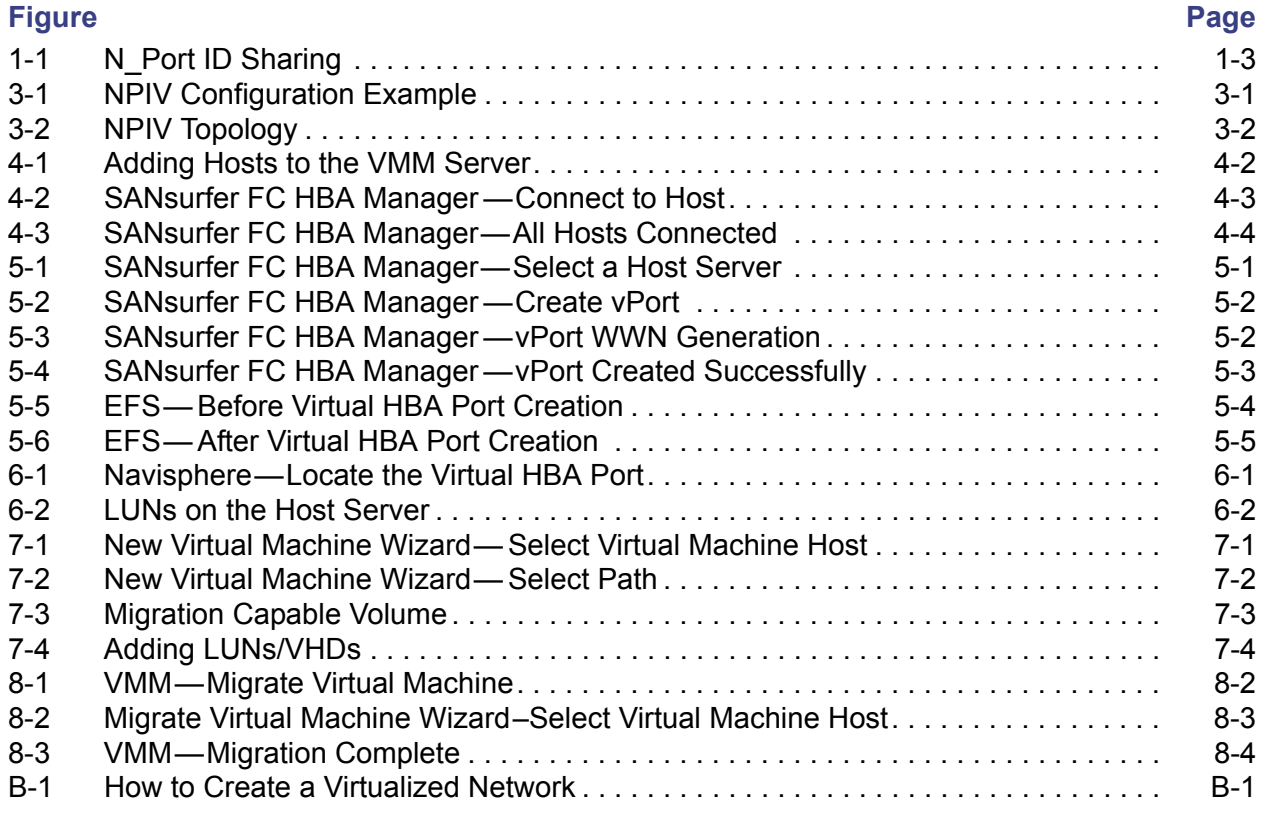

**QLOGIC®** 

# <span id="page-4-0"></span>*1* **Introduction**

#### <span id="page-4-1"></span>**Abstract**

This guide describes *procedures* and *best practices* for planning and deploying an N\_Port ID Virtualization (NPIV) solution with QLogic Fibre Channel (FC) adapters in a Microsoft® Virtual Server 2005 and Virtual Machine Manager (VMM) 2007 environment.

#### <span id="page-4-2"></span>**Overview**

This guide describes how and why data center system administrators should deploy the QLogic Fibre Channel adapter NPIV solution in Microsoft Virtual Server 2005 environments in conjunction with Microsoft VMM 2007.

This step-by-step guide discusses how QLogic FC adapters provide the most efficient NPIV solution. It also describes the QLogic and Microsoft management tools that will enable the deployment of NPIV.

This guide is your one-stop source for answering all of your questions about deploying a QLogic FC HBA NPIV solution with Microsoft Virtual Server 2005 and Microsoft VMM 2007.

#### <span id="page-4-3"></span>**Audience**

This guide is tailored for data center system administrators and IT managers working in a Microsoft Virtual Server 2005 and VMM 2007-based Storage Area Network (SAN) with QLogic FC adapters. This guide assumes that you have basic working knowledge of Microsoft Virtual Server 2005 and VMM 2007 and no prior experience with the QLogic FC adapter NPIV solution.

### <span id="page-5-0"></span>**Microsoft Virtual Server 2005**

Microsoft currently offers Virtual Server 2005 R2 SPI, a cost-effective server virtualization technology engineered for the Windows Server System™ platform. As a key part of any server consolidation strategy, Virtual Server increases hardware utilization and enables organizations to rapidly configure and deploy new servers. Some of the key benefits of Virtual Server 2005 are:

- $\blacksquare$  It improves operational efficiency by consolidating infrastructure, applications, and branch office server workloads.
- $\blacksquare$  It consolidates and re-hosts legacy applications.
- It automates and consolidates software test and development environments.
- $\blacksquare$  It reduces disaster impact.

Detailed documentation on the benefits, architecture, and use cases, along with deployment and administration guides, can be found by following the relevant links on [www.microsoft.com/windowsserversystem/virtualserver/](http://www.microsoft.com/windowsserversystem/virtualserver/).

[In the second half of 2008, Microsoft plans to offer Hyper-V \(currently RC0\)](http://www.microsoft.com/windowsserversystem/virtualserver/)  [hypervisor technology. This new hypervisor based technology will provide a more](http://www.microsoft.com/windowsserversystem/virtualserver/)  scalable, secure, and highly available virtualization solution compared to Virtual Server 2005. A new version of this guide, which details the step-by-step deployment procedure for QLogic FC adapter NPIV solution on Hyper-V, will be [available on the QLogic web site \(w](http://www.microsoft.com/windowsserversystem/virtualserver/)ww.qlogic.com) after the launch of Hyper-V.

### <span id="page-5-1"></span>**N\_Port ID Virtualization**

N\_Port ID Virtualization, or NPIV, is a Fibre Channel facility that allows multiple N\_Port IDs to share a single physical N\_Port. N\_Port sharing allows multiple Fibre Channel initiators to utilize a single physical port, easing hardware requirements in SAN design, especially where virtual SANs are used. NPIV is defined by the Technical Committee T11 within the INCITS standards body.

NPIV allows end users to effectively *virtualize* the Fibre Channel HBA functionality such that each Virtual Machine (VM) running on a server can share a pool of HBAs, yet have independent access to its own protected storage. This sharing enables administrators to leverage standard SAN management tools and best practices, such as fabric zoning and LUN mapping/masking, and enables the full use of fabric-based quality-of-service and accounting capabilities. It also provides the most efficient utilization of the HBAs in the server while ensuring the highest level of data protection available in the industry.

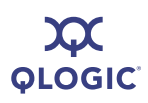

NPIV allows a single physical FC HBA port to function as multiple logical ports, each with its World Wide Port Name (WWPN), as shown in [Figure 1-1](#page-6-1).

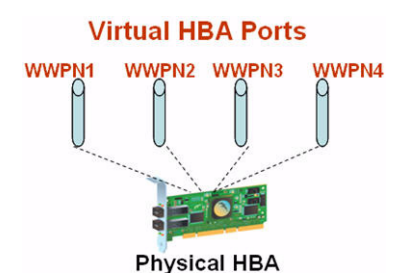

*Figure 1-1. N\_Port ID Sharing*

#### <span id="page-6-1"></span><span id="page-6-0"></span>**QLogic FC Adapter NPIV Solution**

To complement Microsoft and other server virtualization software solutions, QLogic has extended virtualization capabilities to the HBA hardware through NPIV. All QLogic 2400 and 2500 series FC adapters implement and support NPIV. QLogic provides support for creating, deleting, and managing NPIV ports through its SANsurfer® FC HBA Manager tool.

With the combined QLogic and Microsoft solution, storage administrators can create virtual HBA ports within multiple zones and assign them to VMs for migration without having to reconfigure any zoning or LUN masking settings. This solution creates a virtualized network that is easier to manage and maintain. In addition, support for Microsoft's virtualization solutions combined with QLogic's HBA virtualization technologies further increase hardware utilization and enables organizations to rapidly configure and deploy Virtual Machines.

- Benefits of the QLogic NPIV solution include:
- Lower Total Cost of Ownership (TCO)
- Increased Security and Flexibility
- Simplified Virtualization Management
- **Higher Availability**

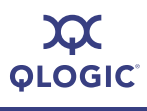

For a detailed discussion of NPIV benefits, see the QLogic White Paper *HBA Virtualization Technologies for Windows OS Environments*.

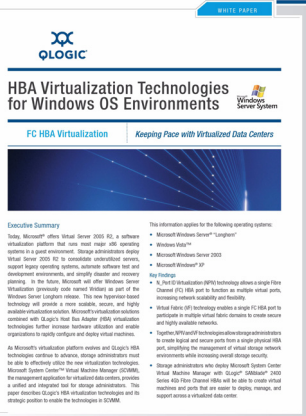

This white paper is available at the following web page: [www.qlogic.com/EducationAndResources/WhitePapersResourcelibrarySan.aspx](http://www.qlogic.com/EducationAndResources/WhitePapersResourcelibrarySan.aspx)

#### <span id="page-7-0"></span>**How this Guide is Organized**

This step-by-step guide is organized as a set of procedures:

**Step 1: NPIV Deployment Requirements ([Section 2\)](#page-10-3).** In this step, you determine what software and hardware components you will need before you deploy NPIV in Microsoft Virtual Server environments.

**Step 2: Sample Configuration and Topology ([Section 3](#page-12-2)).** This step illustrates how to attach the components from Step 1.

**Step 3: Configuring the Host and VMM Servers [\(Section 4\)](#page-14-3).** This step shows you how to configure the host (Virtual Server 2005) and VMM (VMM 2007) servers to prepare for the steps that follow.

**Step 4: Virtual HBA (NPIV) Port Creation and Verification ([Section 5\)](#page-18-3).**This step describes how to create and manage virtual ports.

**Step 5: Presentation of LUNs to Virtual HBA Port ([Section 6\)](#page-24-2).** This step explains how to present LUNs to the newly created virtual HBA port (and why it is necessary), as well as a brief summary of how to program the storage array.

**Step 6: Creating a Virtual Machine ([Section 7\)](#page-26-2)**. This step is a set of best practices to follow when creating a SAN-migration capable Virtual Machine deploying NPIV.

**Step 7: Migrating Virtual Machines and Virtual Ports [\(Section 8](#page-30-2)). This** step describes how to SAN transfer a Virtual Machine with a virtual port.

**[Appendix A](#page-34-4).** Troubleshooting **[Appendix B](#page-36-2).** Activity Flow Chart

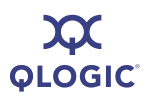

#### **Notes**

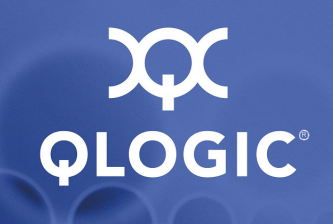

# <span id="page-10-3"></span><span id="page-10-0"></span>*2* **NPIV Deployment Requirements**

The following sections list the hardware and software requirements that must be met before deploying a QLogic NPIV solution on Microsoft Virtual Server 2005.

#### <span id="page-10-1"></span>**Hardware Requirements**

- **NPIV Enabled FC HBA.** QLogic 2400 series (4Gb) or 2500 series (8Gb) Fibre Channel HBA (also referred to as *adapter*).
- **NPIV Enabled FC Switch.** Use one of the following:
	- □ QLogic SANbox<sup>®</sup> 5600 (4Gb) stackable Fibre Channel switch
	- QLogic SANbox 5800 (8Gb) stackable Fibre Channel switch
	- QLogic SANbox 9000 modular Fibre Channel switch
	- □ Any NPIV-enabled Fibre Channel switch
- **Server Hardware.** Microsoft recommended server configuration for Microsoft Virtual Server 2005 and VMM 2007.

#### <span id="page-10-2"></span>**Software Requirements**

- **QLogic FC HBA Driver.** Version 9.1.7.16 or higher
- **QLogic FC Switch Firmware.** Version 6.8.0.03 or higher
- Microsoft Virtual Server 2005 R2 SP1. All required components
- Microsoft VMM 2007. All required components
- **QLogic SANsurfer FC HBA Manager GUI and Agent.** Version 5.0.1 Build 31 or higher
- Multipathing I/O (MPIO). Latest available version of the MPIO software from your storage array vendor. One example is EMC® PowerPath® for EMC storage arrays.
- **Microsoft Virtual Disk Service**

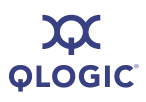

**Notes**

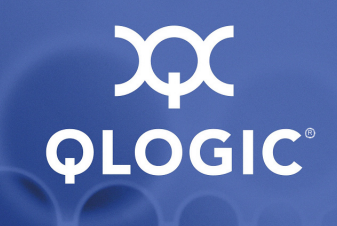

# <span id="page-12-2"></span><span id="page-12-0"></span>*3* **Sample Configuration and Topology**

[Figure 3-1](#page-12-1) is an example of an NPIV configuration that uses all of the system elements from [Section 2](#page-10-3). A real-life data center is a more complex version of the same configuration.

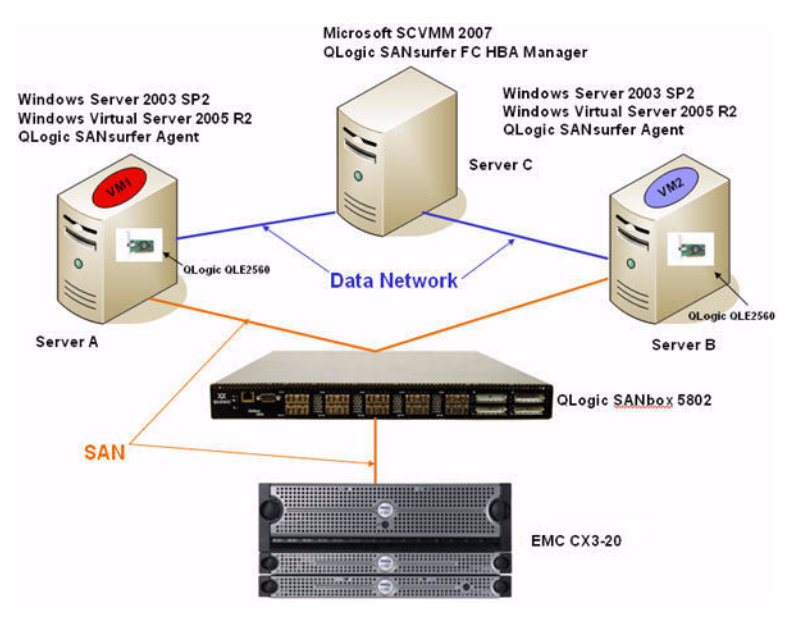

*Figure 3-1. NPIV Configuration Example*

<span id="page-12-1"></span>In [Figure 3-1](#page-12-1), Server A and Server B are called the *host servers*, which host the Virtual Machines and QLogic FC HBAs. These servers are connected to the SAN via an NPIV-enabled switch. Both Server A and Server B are part of a domain hosted by Server C.

Server C is called the *VMM server;* this is the central location from which all components of Server A and Server B are managed. The software that resides on Server C (VMM and QLogic SANsurfer FC HBA Manager) allows the remote configuration of Server A and Server B. In this case, Server C also acts as a domain and DNS controller.

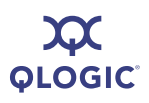

[Figure 3-2](#page-13-0) shows the NPIV topology (how all the logical components of the virtualization solution are connected to each other).

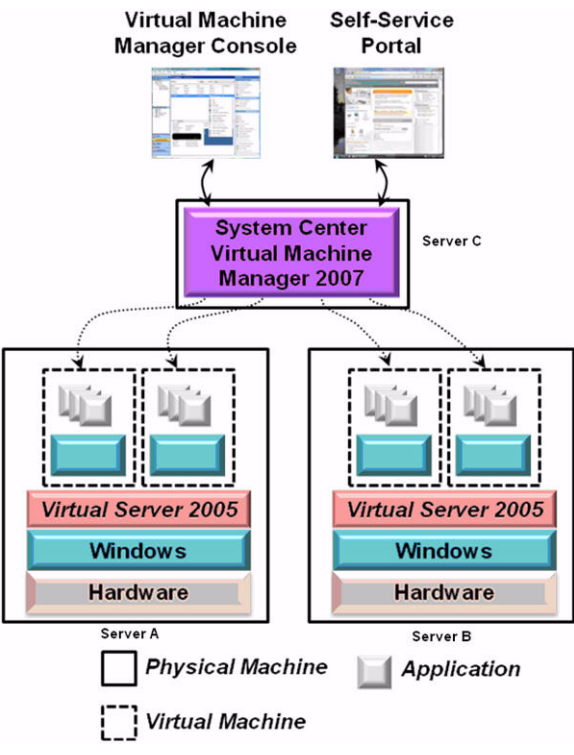

<span id="page-13-0"></span>*Courtesy of Microsoft Corporation.*

*Figure 3-2. NPIV Topology*

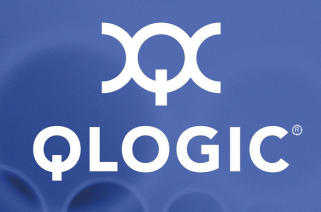

# <span id="page-14-3"></span><span id="page-14-0"></span>*4* **Configuring the Host and VMM Servers**

This section describes, at a high level, how to configure the host (Virtual Server 2005) and VMM (VMM 2007) servers. Detailed documentation for each of these steps can be found at: [www.microsoft.com/windowsserversystem/virtualserver/](http://www.microsoft.com/windowsserversystem/virtualserver/)

### <span id="page-14-1"></span>**Initial Configuration of the VMM Server**

To initially configure the Virtual Machine Manager (VMM) server:

- 1. Install Microsoft Windows 2003 server R2 SP2.
- 2. Configure this server to be part of a Windows domain (Active Directory).
- 3. Install VMM 2007 and all its required components.
- 4. Install the QLogic SANsurfer FC HBA Manager management tool.
- 5. Install Microsoft Virtual Disk service.

#### <span id="page-14-2"></span>**Initial Configuration of the Host Servers**

To initially configure the host servers:

- 1. Install Microsoft Windows 2003 R2 SP2.
- 2. Configure the server to be part of the same Windows domain as the VMM server.
- 3. Install Microsoft Virtual Server 2005 R2 SPI Enterprise Edition.
- 4. Install the latest QLogic FC HBA driver available for your platform.
- 5. Install the QLogic SANsurfer FC HBA Manager agent (qlremote).
- 6. Install the storage vendor's MPIO solution software (for example, EMC PowerPath).
- 7. Install Microsoft Virtual Disk service.

8. Configure the QLogic Fibre Channel switch so that the physical FC HBAs on both host servers have access to the same storage array. The switch is configured by creating the appropriate zones.

For example, if you have storage array A and two hosts (Server A and Server B,) you can create Zone1, which has Server A and array A, and Zone2, which has Server B and array A. This configuration ensures that both host Server A and host Server B can see any LUNs presented to them via storage array A.

#### <span id="page-15-0"></span>**Adding Hosts to the VMM Server**

Add all hosts to be managed by the VMM server by clicking the **Add hosts** button on the VMM 2007 Actions toolbar.

Once complete, the VMM Administration console will be similar to [Figure 4-1](#page-15-1).

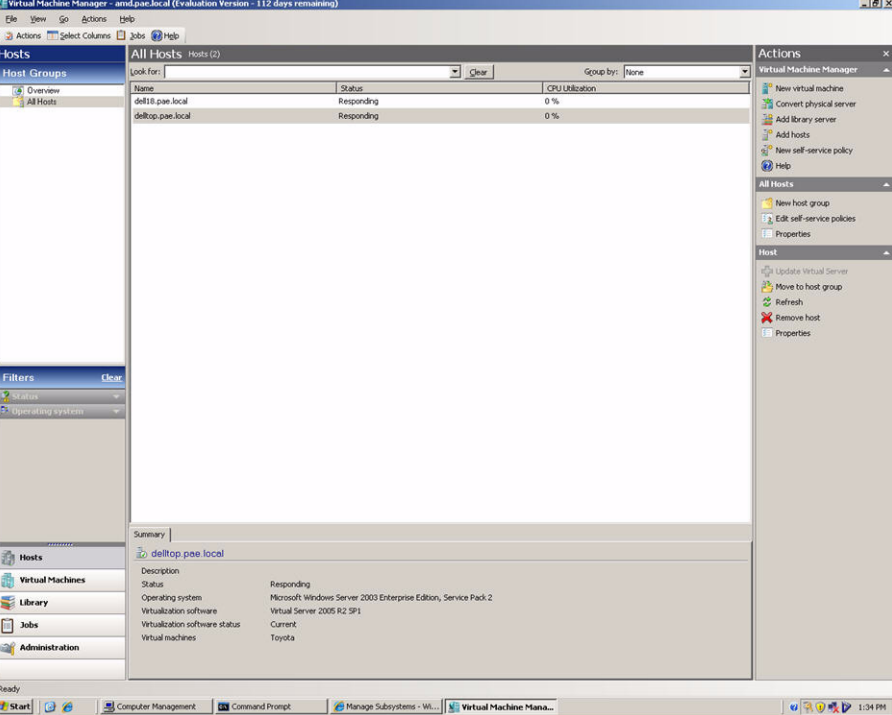

<span id="page-15-1"></span>*Figure 4-1. Adding Hosts to the VMM Server*

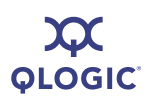

#### <span id="page-16-0"></span>**Configuring QLogic SANsurfer FC HBA Manager on the VMM Server**

This section describes how to configure the QLogic SANsurfer FC HBA Manager GUI on the VMM server to allow QLogic FC HBAs that reside on host servers to be managed via the VMM server. Alternately, you can use QLogic's SANsurfer FC HBA Command Line Interface (CLI) to achieve the tasks below.

1. Start the QLogic SANsurfer FC HBA Manager GUI on the VMM server by either double-clicking the SANsurfer icon on the desktop or selecting SANsurfer FC HBA Manager from the Start menu.

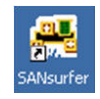

<span id="page-16-2"></span>2. Click the **Connect** button in the toolbar and type the IP address or name of a host server on which the QLogic FC HBA resides (see [Figure 4-2](#page-16-1)).

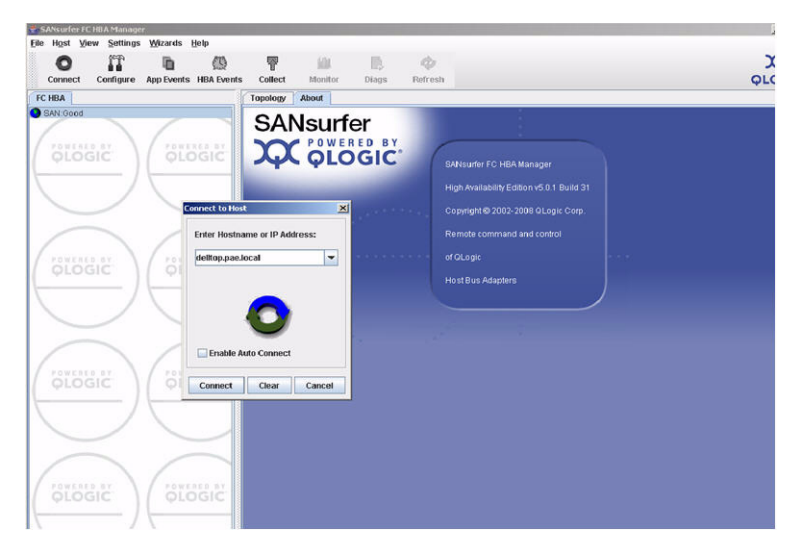

*Figure 4-2. SANsurfer FC HBA Manager —Connect to Host*

<span id="page-16-1"></span>3. Repeat [Step 2](#page-16-2) until all host servers have been connected to the SANsurfer FC HBA Manager.

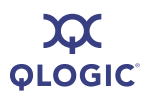

4. When all the servers have been connected, the final screen will be similar to [Figure 4-3](#page-17-0).

<span id="page-17-0"></span>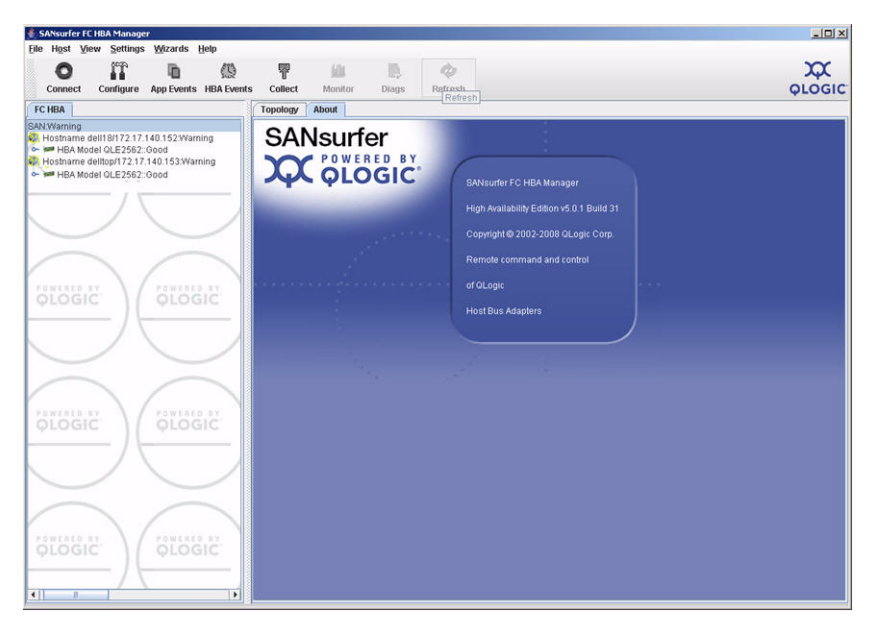

*Figure 4-3. SANsurfer FC HBA Manager—All Hosts Connected*

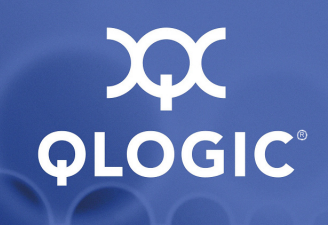

# <span id="page-18-3"></span><span id="page-18-0"></span>*5* **Virtual HBA (NPIV) Port Creation and Verification**

This section describes how to set up virtual ports and verify that they have been created successfully.

#### <span id="page-18-1"></span>**Create Virtual HBA Ports**

Use QLogic's SANsurfer FC HBA Manager to create virtual HBA ports. Perform the following steps on the VMM server to create a virtual port on a host server.

1. In the SANsurfer tree view (left pane), select the host server where you want to create a virtual port (see [Figure 5-1\)](#page-18-2). Choose the host server based on where the Virtual Machines will be placed. Click an FC HBA port to expand and highlight the port.

| <b>E SANsurfer FC HBA Manager</b>                                                                                                    |                                                                           |                                                             |                  |                    |                        |                                                                                | $\Box$             |
|----------------------------------------------------------------------------------------------------|---------------------------------------------------------------------------|-------------------------------------------------------------|------------------|--------------------|------------------------|--------------------------------------------------------------------------------|--------------------|
| File Host View Settings Wizards Help<br>IT<br>D<br>愚<br>o<br>Configure App Events HBA Events<br>Connect                                                                                              | 雫<br>血<br>Collect<br>Monitor                                              | B.<br>Diags                                                 | È<br>Refresh     |                    |                        |                                                                                | ∞<br><b>QLOGIC</b> |
| <b>FC HBA</b>                                                                                                    | <b>Link Status</b>                                                        | <b>Target Persistent Binding</b>                            | <b>Utilities</b> | <b>Diagnostics</b> | Virtual                |                                                                                |                    |
| <b>CA</b> SAN/Varning                                                                                                    | <b>Information</b>                                                        | VPD                                                         |                  | <b>Target List</b> |                        | Monitoring                                                                     | Parameters         |
| 9 M Hostname dell18/172.17.140.152. Warning<br>P M HBA Model QLE2562: Good<br>Port 1:: Good<br>Disk (50-06-01-69-41-E0-63-25):O<br>Port 2: Loop Down<br>o- ↓ Hostname delitop/172.17.140.153%Varning | Hostname<br><b>HBA Port</b><br><b>General Information</b>                 | dell18/172.17.140.152<br>HBA Model QLE2562<br>$\rightarrow$ |                  |                    | Port Name<br>Port ID   | Node Name 20-00-00-1B-32-16-FE-EC<br>21-00-00-1B-32-16-FE-EC<br>$02 - 04 - 00$ |                    |
|                                                                                                    | Port Alias:                                                               |                                                             |                  |                    |                        |                                                                                |                    |
|                                                                                                    | Serial Number:                                                            | AFC0740P02462                                               |                  |                    | <b>Driver Version:</b> | STOR Miniport 9.1.7.16                                                         |                    |
|                                                                                                    | <b>BIOS Version:</b>                                                      | 2.00                                                        |                  |                    |                        | Firmware Version: 4.03.01                                                      |                    |
| POWERED BY<br>POWERED BY<br>OLOGIC<br>OLOGIC                                                                                                    | <b>Actual Connection Mode: Point to Point</b><br><b>Actual Data Rate:</b> | 8 Gbps                                                      |                  |                    | <b>HBA</b> Instance:   | $\theta$                                                                       |                    |
|                                                                                                    | <b>Flash Information</b><br><b>BIOS Version:</b><br>2.00                  |                                                             |                  |                    |                        |                                                                                |                    |
|                                                                                                    | <b>FCode Version:</b><br>2.00<br><b>EFI Version:</b><br>2.00              |                                                             |                  |                    |                        |                                                                                |                    |
| POWERED BY<br>FOWERED BY<br>OLOGIC<br><b>OLOGIC</b>                                                                                                    | Firmware Version: 4.02.00                                                 |                                                             |                  |                    |                        |                                                                                |                    |
|                                                                                                    | <b>PCle General Information</b>                                           |                                                             |                  |                    |                        |                                                                                |                    |
|                                                                                                    | Max Bus Width:<br>8x                                                      |                                                             |                  |                    |                        | Negotiated Width: 8x                                                           |                    |
| <b>FOWERED SY</b><br><b>FOWERED BY</b><br>OLOGIC<br>QLOGIC                                                                                                    | Max Bus Speed: 5.0 Gbps                                                   |                                                             |                  |                    |                        | Negotiated Speed: 2.5 Gbps                                                     |                    |
| $\blacksquare$<br>×<br>ш<br>OLE2562 PCI Express to 8Gb FC Dual Channel                                                                                                    |                                                                           |                                                             |                  |                    |                        |                                                                                |                    |

<span id="page-18-2"></span>*Figure 5-1. SANsurfer FC HBA Manager—Select a Host Server*

2. In the right pane, click the **Virtual** tab .

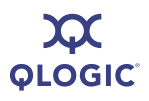

3. Right-click the QLogic FC HBA image and click **Create vPort** (see [Figure 5-2](#page-19-0)).

| n<br>愚<br>G<br>о<br>Configure App Events HBA Events<br><b>Connect</b>                                                                                                    | 鼬<br>Ÿ<br>Collect<br>Monitor | D<br><b>Diags</b>                                                  | È<br>Refresh                 |                                              |          |                                                                                                    | $\approx$<br>QLOGIC |
|----------------------------------------------------------------------------------------------------|------------------------------|--------------------------------------------------------------------|------------------------------|----------------------------------------------|----------|----------------------------------------------------------------------------------------------------|---------------------|
| FC HBA                                                                                                    | <b>Link Status</b>           | <b>Target Persistent Binding</b>                                   | <b>Utilities</b>             | <b>Diagnostics</b>                           | Virtual  |                                                                                                    |                     |
| SAN:Warning<br>9 89 Hostname dell18/172.17.140.152. Warning<br>P MI HBA Model QLE2562::Good<br>Port 1::Good<br>Disk (50-06-01-69-41-E0-63-25):O<br>Port 2: Loop Down<br>o- 8€ Hostname delltop/172.17.140.153:Warning | <b>Information</b>           | Hostname<br>HBA Model QLE2562<br><b>HBA Port</b><br>$\overline{1}$ | VPD<br>dell18/172.17.140.152 | <b>Target List</b>                           | Port ID  | Monitoring<br>Node Name 20-00-00-1B-32-16-FE-EC<br>Port Name 21-00-00-1B-32-16-FE-EC<br>$02 - 0A - 00$ | <b>Parameters</b>   |
| POWERED BY<br>POWERED BY<br>QLOGIC<br><b>QLOGIC</b>                                                                                                    |                              |                                                                    |                              | 0 <sup>th</sup><br>DLE2562 (ID:AFC0740P0246) |          | <b>Create vPort</b>                                                                                    |                     |
| POWERED BY<br><b>POWERED BY</b><br>OLOGIC<br><b>OLOGIC</b>                                                                                                    |                              |                                                                    |                              |                                              |          |                                                                                                    |                     |
| POWERED, BY<br><b>POWERED BY</b><br>OLOGIC<br>OLOGIC<br>$\mathbf{r}$<br>$\blacksquare$<br>$\mathbf{H}$                                                                                                    |                              |                                                                    |                              | Zoom In                                      | Zoom Out |                                                                                                    |                     |

*Figure 5-2. SANsurfer FC HBA Manager —Create vPort*

- <span id="page-19-0"></span>4. The vPort WWPN Generation dialogue box displays (see [Figure 5-3\)](#page-19-1). Do one of the following:
	- Click OK to accept the automatically generated WWPN.
	- Click **Generate**. SANsurfer FC HBA Manager generates another WWPN.
	- Change the second field in the **Generated WWPN** set to a desired allowable value.

<span id="page-19-1"></span>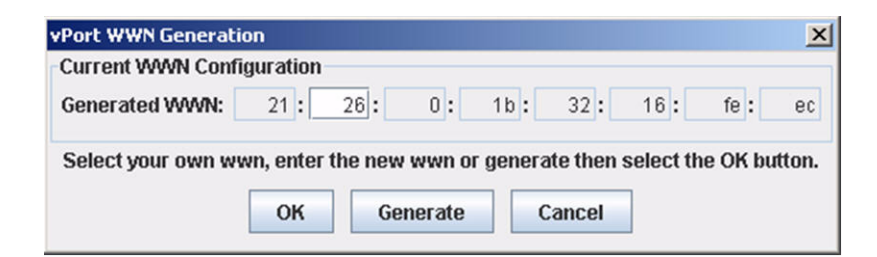

*Figure 5-3. SANsurfer FC HBA Manager —vPort WWN Generation*

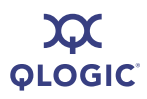

- 5. A dialog box displays, prompting for a password. Type the password previously set for SANsurfer FC HBA Manager. If the default password has not been changed, type *config*.
- 6. If the vPorts have been created successfully, the final SANsurfer FC HBA Manager screen will be similar to [Figure 5-4](#page-20-1).

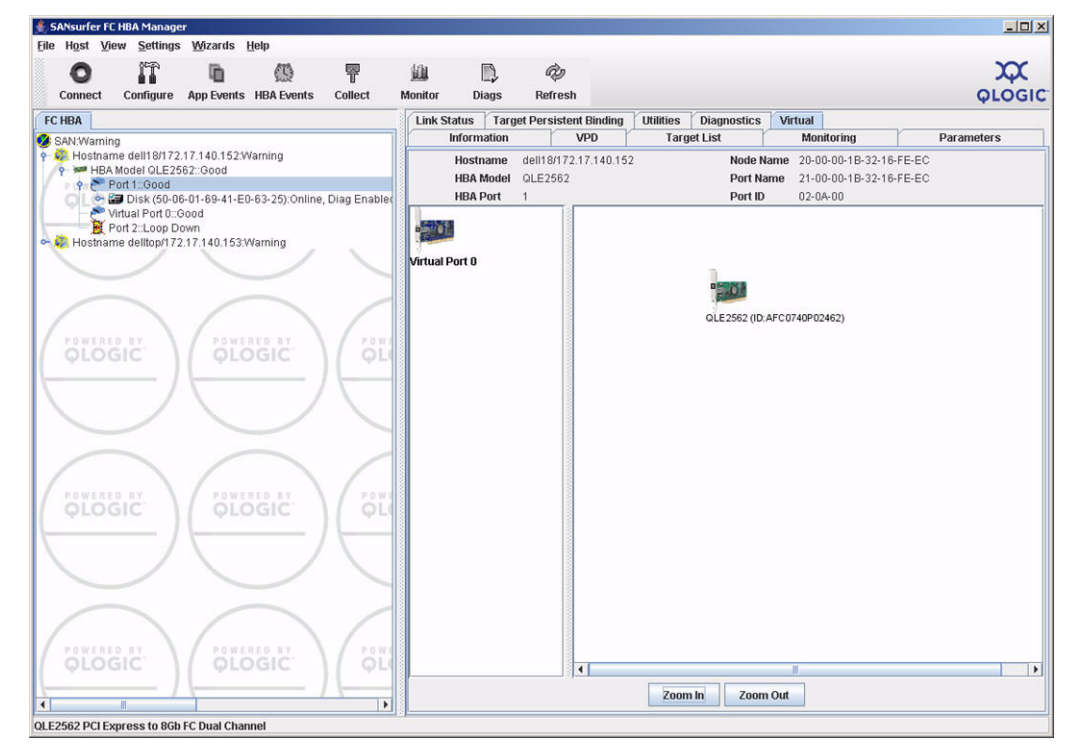

*Figure 5-4. SANsurfer FC HBA Manager —vPort Created Successfully*

### <span id="page-20-1"></span><span id="page-20-0"></span>**Verify Virtual HBA Port Login to FC Switch**

At this point, the virtual HBA port has been successfully created and logged into the FC switch. You can double-check the new virtual HBA port by viewing the *Name Server* information of the Fibre Channel switch attached to the QLogic FC HBA port.

To view the Name Server information, use the QLogic Enterprise Fabric Suite™ (EFS) 2007 application. EFS 2007 allows you to configure, manage, and troubleshoot a QLogic SANbox Fibre Channel switch.

The following paragraphs and illustrations show what the Fibre Channel switch Name Server log looks like before and after creating a virtual HBA port.

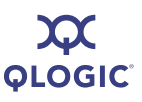

#### <span id="page-21-0"></span>**Before Virtual Port Creation**

[Figure 5-5](#page-21-1) shows what the switch ports look like before the Virtual HBA is created. As shown in [Figure 5-5](#page-21-1), physical port 10 of the switch has one entry for a *QLogic Corporation* FC HBA. This is the entry of the physical FC HBA port that resides on the host server connected to port 10 of this FC switch.

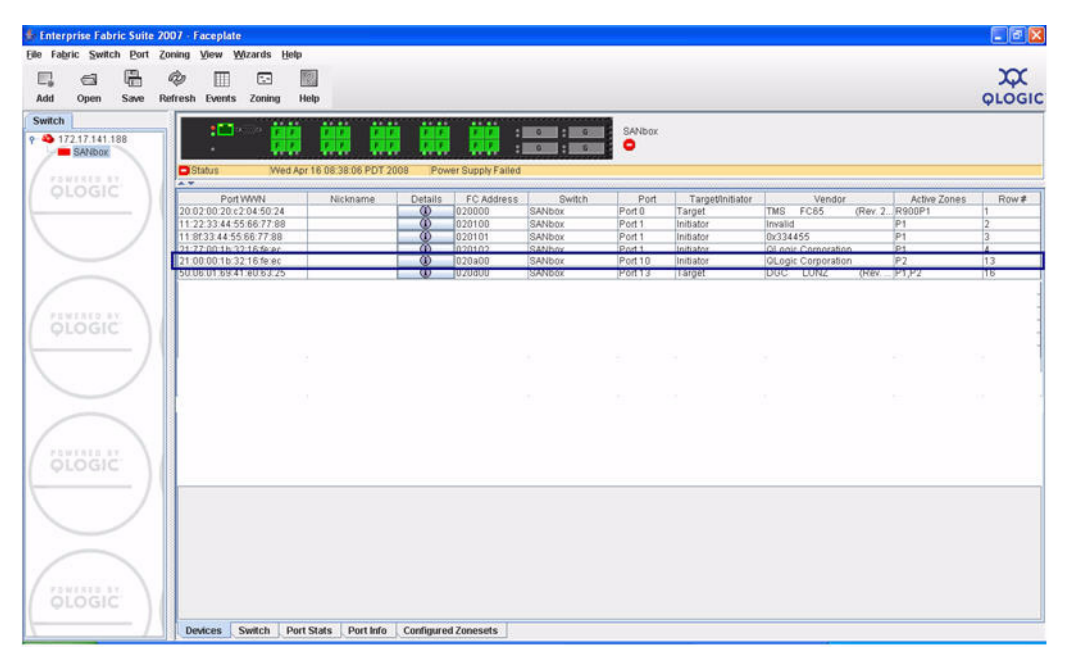

<span id="page-21-1"></span>*Figure 5-5. EFS— Before Virtual HBA Port Creation*

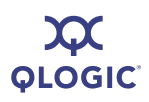

#### <span id="page-22-0"></span>**After Virtual HBA Port Creation**

[Figure 5-6](#page-22-1) shows what the switch port looks like after the Virtual HBA is created. As shown in [Figure 5-6](#page-22-1), physical port 10 of the switch has two entries for QLogic Corporation FC HBAs. There is an additional entry for the virtual HBA port just created; the WWPN matches the WWPN created in the SANsurfer **vPort WWPN Generation** dialog box (see [Figure 5-3\)](#page-19-1).

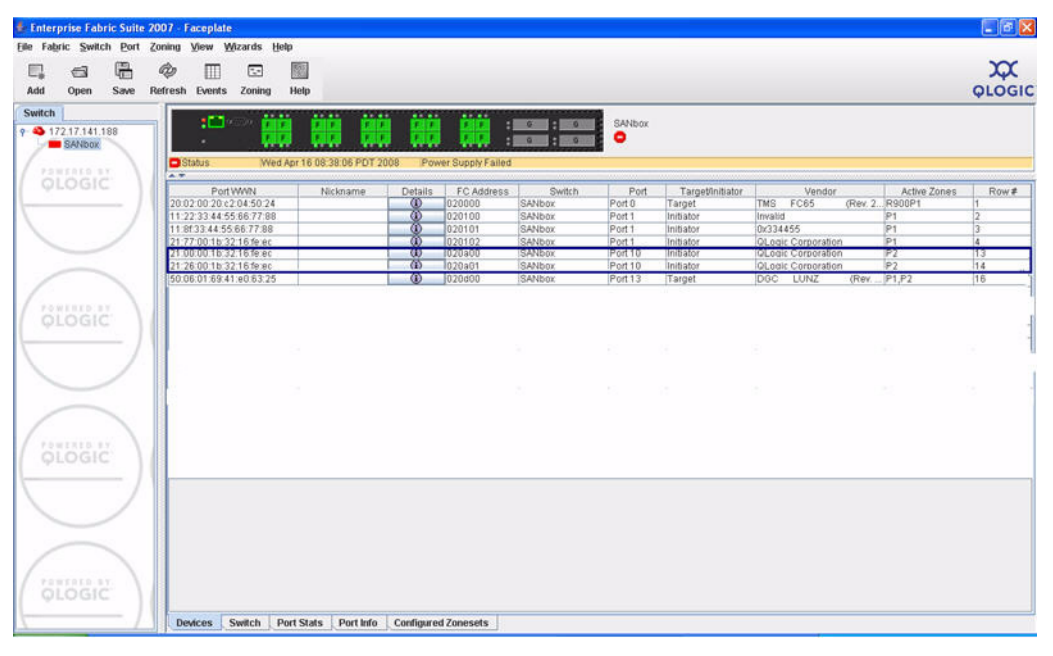

<span id="page-22-1"></span>*Figure 5-6. EFS— After Virtual HBA Port Creation*

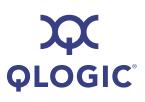

**Notes**

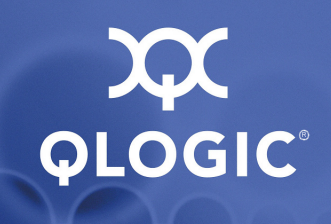

<span id="page-24-2"></span><span id="page-24-0"></span>

# *6* **Presentation of LUNs to a Virtual HBA Port**

This section describes, at a high level, how to present LUNs to a virtual HBA port. For detailed step-by-step instructions, please refer to documentation from your storage array vendor.

The following example uses the EMC CX3-20 Fibre Channel storage array managed via EMC Navisphere® .

- 1. Check the zoning on the Fibre Channel switch to ensure that the newly created virtual port has access to the storage array.
- 2. Locate the virtual HBA port that has logged into the storage array (see [Figure 6-1](#page-24-1)).

| 2 Navisphere 6 - Microsoft Internet Explorer          |                               |                                                                                                    |      |                |                   |                  |                                                                                     | $ \sigma$ $\times$ |
|-------------------------------------------------------|-------------------------------|----------------------------------------------------------------------------------------------------|------|----------------|-------------------|------------------|-------------------------------------------------------------------------------------|--------------------|
| File Edit View Favorites Tools Help                   |                               |                                                                                                    |      |                |                   |                  |                                                                                     |                    |
|                                                       |                               |                                                                                                    |      |                |                   |                  |                                                                                     |                    |
|                                                       |                               | <b>3</b> Back • ◎ • ■ 2 ◎ ○ Search ☆ Fevorites ● 2 △ △ 回 • ■ 1                                         |      |                |                   |                  |                                                                                     |                    |
| Address <sup>2</sup> http://172.17.141.131/start.html |                               |                                                                                                    |      |                |                   |                  |                                                                                     | $\vee$ $\Box$ Go   |
| Coogle C-                                             |                               | ▼Go + 面 RS → ※ → 暦 → 日 Popups okay 等 Check → △                                                         |      |                |                   |                  |                                                                                     | Settings -         |
| Elle View Tools Tasks Window Help                     |                               |                                                                                                    |      |                |                   |                  |                                                                                     |                    |
| 脚步                                                    |                               |                                                                                                    |      |                |                   |                  |                                                                                     |                    |
| Storage Management                                    | <b>E Enterprise Storage 1</b> |                                                                                                    |      |                |                   |                  |                                                                                     | $-10$              |
| 學                                                     |                               | Fiker By: 2 BF PAE-CX3-20 - Connectivity Status                                                        |      |                |                   |                  | $\Box$ D $\times$                                                                   |                    |
| Allocate                                              | Storage                       | <b>Initiator Records</b>                                                                               |      |                |                   |                  |                                                                                     |                    |
|                                                       | <b>Ray Local</b> D            |                                                                                                    |      |                |                   |                  |                                                                                     |                    |
| Ø                                                     | II PA<br>$\mathbf{a}$         | <b>Initiator Name</b>                                                                                  | Type | $SP$ - port    | Logged In         | Registered       | Server Name                                                                         |                    |
|                                                       | 田                             | 55 11:8F:33:44:55:66:77:88:11:8F:33:44:55:6 Fibre<br>29 20:01:00:18:32:36:FF:EC:21:01:00:18:32:3 Fibre |      | 55<br>A-5      | <b>Nes</b><br>Yes | <b>Yes</b><br>No | <b>AMD</b><br>20:01:00:1B:32:36:FF:EC:21:01:00:1B:32:3.                             |                    |
| Assign                                                | 由                             | 21:26:00:18:32:16:FE:EC:21:26:00:18:32:1 Fbre                                                          |      | $8-5$          | Yes               | No               | 21:26:00:18:32:16:FE:EC:21:26:00:18:32:1                                            |                    |
|                                                       | <b>SASSED</b>                 | 21:88:00:18:32:16:FE:EC:21:88:00:18:32:1 Fibre                                                         |      | $B-5$          | No                | Yes              | <b>DELIAgain</b>                                                                    |                    |
| $\circledcirc$                                        |                               | 20 21:77:00:18:32:16:FE:EC:21:77:00:18:32:1 Fibre                                                      |      | $B-5$          | Yes               | Yes              | DELL-MSFTVS05                                                                       |                    |
|                                                       |                               |                                                                                                    |      | $A-S$          |                   |                  | 20:00:00:1B:32:16:FF:EC:21:00:00:1B:32:1                                            |                    |
| Expand.                                               |                               | 20:00:00:18:32:16:FF:EC:21:00:00:18:32:1 Fibre                                                         |      |                | Yes               | No               |                                                                                     |                    |
|                                                       |                               | 20:00:00:18:32:16:FE:EC:21:00:00:18:32:1 Fibre<br>AA:88:CC:DO:EE:FF:88:99:11:22:33:44:55: Fibre        |      | $B-S$<br>$B-S$ | Yes<br>Yes        | No<br>No         | 20:00:00:1B:32:16:FE:EC:21:00:00:1B:32:1<br>AA:BB:CC:DD:EE:FF:88:99:11:22:33:44:55: |                    |
|                                                       |                               |                                                                                                    |      |                |                   |                  |                                                                                     |                    |
|                                                       |                               | Show Storage System Initiators                                                                         |      |                |                   |                  |                                                                                     |                    |
|                                                       |                               |                                                                                                    |      |                | Info              | Group Edit       |                                                                                     |                    |
|                                                       |                               | Refresh<br>Deregister                                                                                  | New  | Register       |                   |                  | Help<br>QK<br>Cancel                                                                |                    |
|                                                       |                               |                                                                                                    |      |                |                   |                  |                                                                                     |                    |
| Monitoring                                            |                               |                                                                                                    |      |                |                   |                  |                                                                                     |                    |
| Replication                                           |                               |                                                                                                    |      |                |                   |                  |                                                                                     |                    |
| Reporting                                             |                               |                                                                                                    |      |                |                   |                  |                                                                                     |                    |
| Service<br>$\epsilon$                                 |                               |                                                                                                    |      |                |                   |                  |                                                                                     |                    |
|                                                       |                               |                                                                                                    |      |                |                   |                  | admin [Administrator - Global] <b>PE ALLA</b>                                       |                    |
| <sup>2</sup> Navisphere                               |                               |                                                                                                    |      |                |                   |                  | to Internet                                                                         |                    |

<span id="page-24-1"></span>*Figure 6-1. Navisphere—Locate the Virtual HBA Port*

- 3. Register this virtual HBA port as a QLogic initiator, which is installed in a host physically connected to the storage array via the Fibre Channel switch.
- 4. Determine the size and number of LUNs needed based on the disk size a Virtual Machine hosted on this LUN would need. Factor in additional LUNs based on the needs of the application running inside the Virtual Machine.
- 5. Complete the presentation of the LUNs to the virtual HBA port via the management interface used by the storage array.
- 6. Verify that the LUNs can been seen on the host server on which the virtual HBA port was created using SANsurfer FC HBA Manager as discussed earlier in this guide. [Figure 6-2](#page-25-0) illustrates the **Device Manager** dialog box from the host server. As show in the figure, the LUNs presented by the EMC storage array can be seen by the host server.

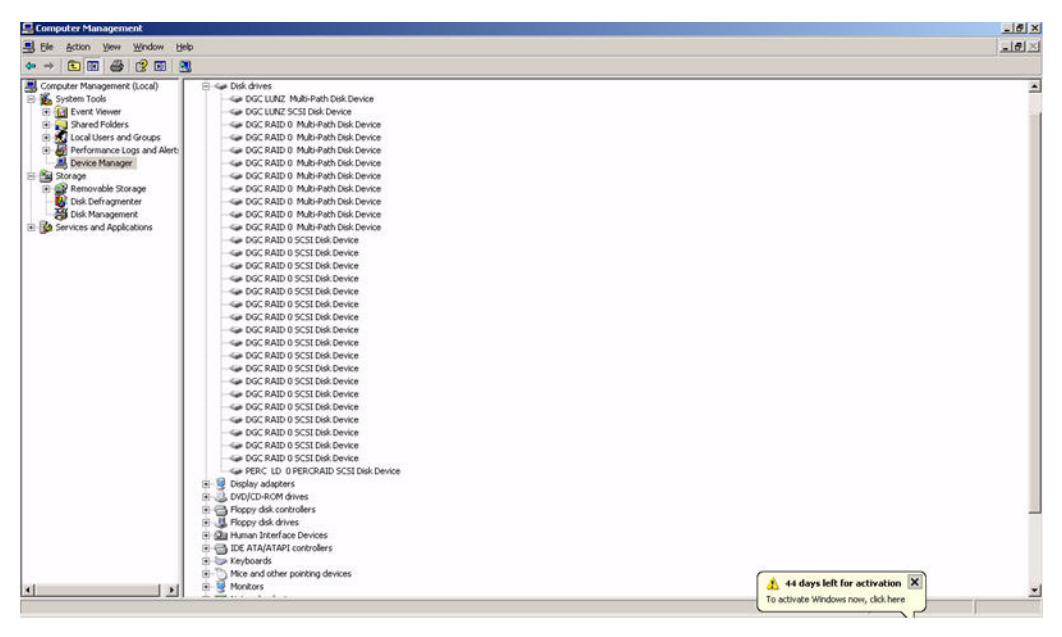

*Figure 6-2. LUNs on the Host Server*

<span id="page-25-0"></span>7. Format the LUN on which the Virtual Machine will be hosted/installed by creating an NTFS-formatted partition/volume.

**OGIC®** 

# <span id="page-26-2"></span><span id="page-26-0"></span>*7* **Creating a Virtual Machine**

Microsoft Virtual Server 2005 enables the creation of Virtual Machines on top of a host computer running Microsoft Windows 2003 Server. Microsoft VMM allows you to use the Microsoft Virtual Server 2005 software to create Virtual Machines with configurations based on user requirements.

For a detailed description on how to create Virtual Machines via VMM, refer to the appropriate Microsoft documentation. This section describes the additional steps needed to create a Virtual Machine on a LUN presented to a virtual HBA port.

To create a SAN migration-capable Virtual Machine hosted on the LUN presented via a virtual HBA port, do the following:

- 1. Start the VMM **New Virtual Machine Wizard** to begin the creation of a Virtual Machine.
- 2. In the **Select Virtual Machine Host** dialog box, verify that the SAN column contains a green check mark and that the SAN Explanation tab has no warnings other than for iSCSI, as shown in [Figure 7-1.](#page-26-1)

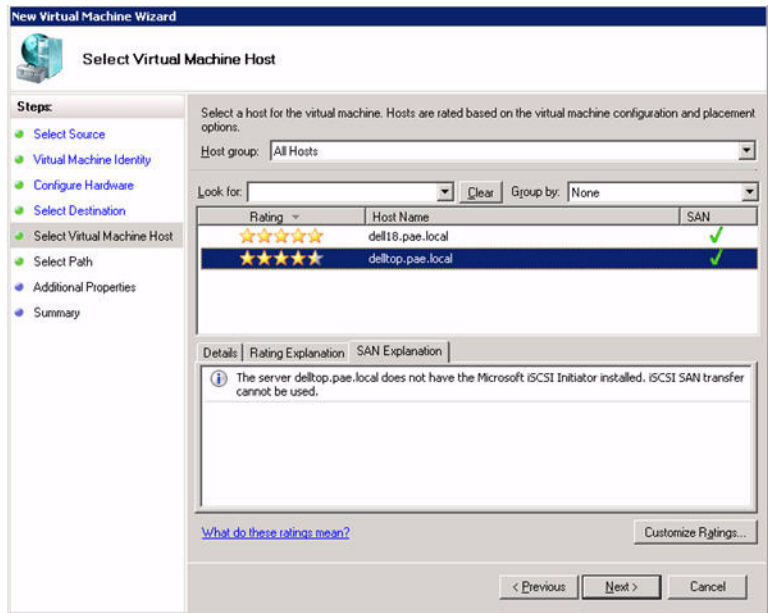

<span id="page-26-1"></span>*Figure 7-1. New Virtual Machine Wizard— Select Virtual Machine Host*

3. Click **Next** until the **Select Path** dialog box appears (see [Figure 7-2\)](#page-27-0). By default, a path on the local hard drive of the host server is shown. The path specified in this box determines where the Virtual Hard Drive that contains the operating system image of the Virtual Machine resides.

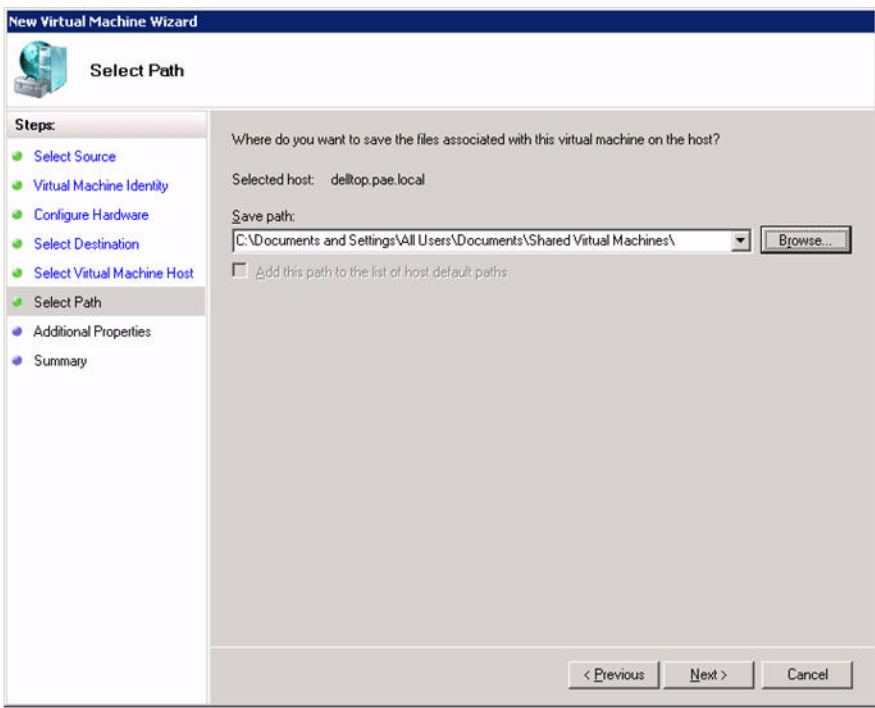

<span id="page-27-0"></span>*Figure 7-2. New Virtual Machine Wizard— Select Path*

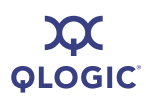

4. Click **Browse** and select the destination folder as a Network Drive that is a LUN that was formatted as an NTFS partition as described in [Section 6.](#page-24-2) By providing for the destination folder, a SAN LUN that is visible to other host servers in the SAN ensures that a SAN-based Virtual Machine migration is possible. VMM automatically marks a volume that is capable of SAN migration as **Migration Capable**, as shown in [Figure 7-3](#page-28-0).

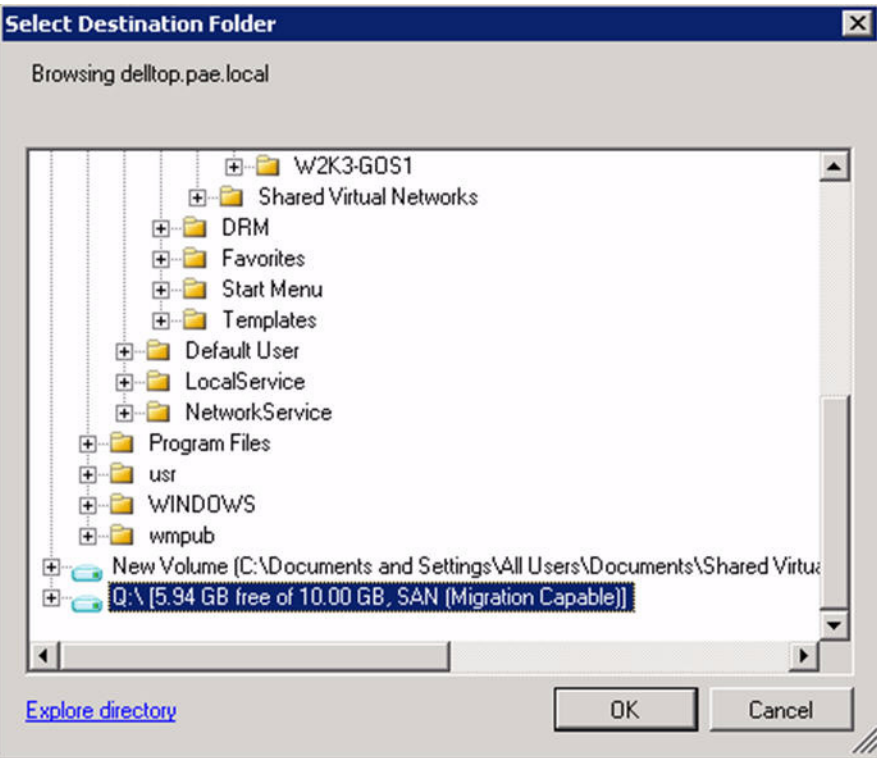

*Figure 7-3. Migration Capable Volume*

- <span id="page-28-0"></span>5. Click **OK** and continue with the rest of the process for creating a Virtual Machine.
- 6. Install an operating system on the Virtual Machine. If you used an existing Virtual Machine, a template, or a Virtual Machine stored in a library, the Virtual Machine is ready for use.

7. If required, assign additional LUNs/Virtual Hard Drives (VHDs) to a Virtual Machine by modifying the properties of the Virtual Machine and adding a VHD. Append the drive letter (e.g. E:\) of an NTFS formatted LUN to the name of the VHD, as shown in [Figure 7-4](#page-29-0).

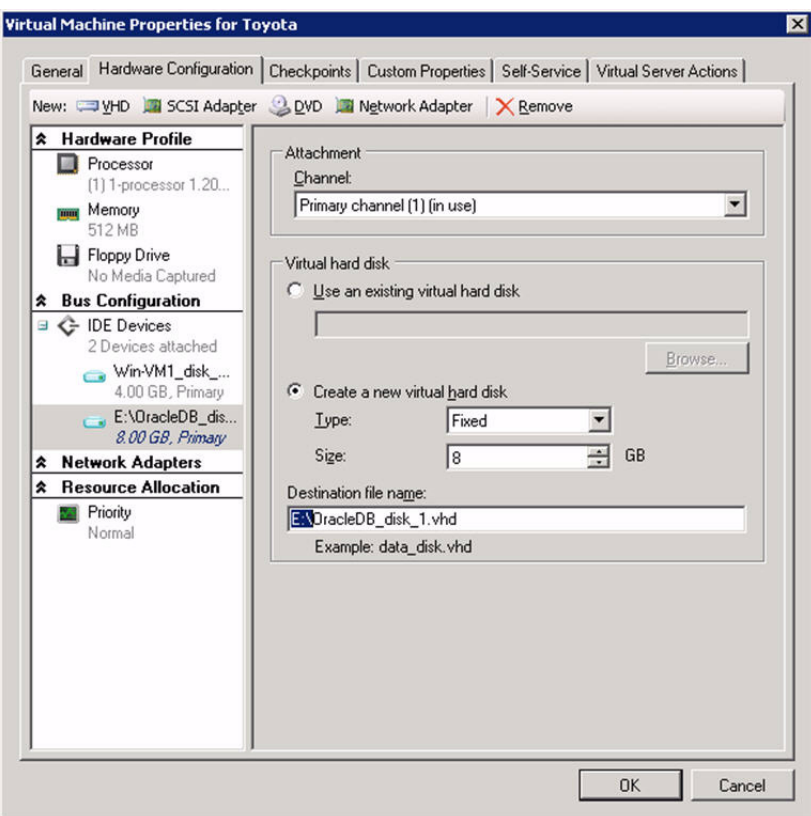

<span id="page-29-0"></span>*Figure 7-4. Adding LUNs/VHDs*

**DGIC®** 

## <span id="page-30-2"></span><span id="page-30-0"></span>*8* **Migrating Virtual Machines and Virtual Ports**

Microsoft VMM 2007 allows you to quickly migrate Virtual Machines from one host to another. Migration allows administrators to perform maintenance on physical servers and easily move Virtual Machines to more powerful servers with minimal downtime.

VMM 2007 allows for two types of migrations:

- **LAN Transfer/Migration of Virtual Machines.** In LAN transfers, all the files (VHDs) related to the Virtual Machine are moved from the source machine to the destination machine via the LAN. While very flexible, LAN transfers are slower compared to SAN transfers due to the time it takes to physically move the files over the LAN. The time taken for a LAN transfer can vary greatly depending on the size of the Virtual Machine's VHD.
- SAN Transfer/Migration of Virtual Machines. In SAN transfers, the LUN containing the Virtual Machine is remapped from the source server to the destination server (instead of transferring the files over the network). Therefore, SAN transfers are much faster than standard network transfers, and are independent of the size of the files being transferred.

This section defines the requirements for SAN transfers, describes how to start a SAN transfer, and discusses how NPIV plays a role in SAN transfers.

### <span id="page-30-1"></span>**Requirements for a SAN Transfer**

The requirements for a SAN transfer are:

- Both the source and destination hosts involved in a transfer of a Virtual Machine need to have physical access to the storage array presenting the LUNs.
- Both the source and destination hosts must have NPIV-capable HBAs connected to an NPIV-capable switch.
- The Virtual Machine and all its associated files (VHDs) must reside on the SAN (not on a local disk).
- The LUN must be configured as a basic/fixed disk. A SAN transfer will not work with volumes that are mapped to dynamic disks. See the Microsoft documentation on the difference between basic and dynamic disks.
- A single volume must be created on the basic disk. LUNs that contain multiple volumes cannot be migrated via a SAN transfer.
- A single Virtual Machine and all its associated files must be placed on this volume. Only one Virtual Machine can be stored on this volume, because all files are relocated during a SAN transfer.
- The volume must be formatted with the NTFS file system. Ensure that the selected destination path is on a file system that is also formatted with NTFS.
- When a Virtual Machine is migrated using a SAN transfer, ensure that the selected destination path is on a NTFS file system.
- There must be one-to-one mapping of a LUN to a Virtual Machine. If there is more than one Virtual Machine on a LUN, a SAN transfer cannot be performed.

### <span id="page-31-0"></span>**Performing SAN Transfers**

Microsoft VMM 2007 can intelligently identify and report if all requirements of a SAN transfer have been met. Perform the following steps to determine if all requirements of a SAN transfer have been met, to start a SAN transfer, and to monitor an ongoing SAN transfer.

1. In VMM, click the **Actions** tab. Under **Virtual Machines**, click **Migrate Virtual Machine**, as illustrated in [Figure 8-1](#page-31-1).

| <b>Virtual Machines</b>                                                                 | All Hosts Virtual Machines (2)                                             |                                                                                                    |            |                          |                                                  |                                     |                          | <b>Actions</b>                                                                                                    |
|-----------------------------------------------------------------------------------------|----------------------------------------------------------------------------|----------------------------------------------------------------------------------------------------|------------|--------------------------|--------------------------------------------------|-------------------------------------|--------------------------|----------------------------------------------------------------------------------------------------|
| <b>Hast Groups</b>                                                                      | Look for:                                                                  |                                                                                                    |            | $\bullet$ Clear          | Group by: None                                   |                                     | $\overline{\phantom{0}}$ | Virtual Machine Manager                                                                                                    |
| Name<br><b>Dverview</b><br>E Al Hosts<br>Toyota<br>phi dell'18<br>Win-VM1<br>sig deltop |                                                                            | <b>Status</b><br>Stopped<br>Stopped                                                                          | Job Status | Host<br>delitoo<br>del18 | Owner<br>PAE1Administrator<br>PAE) Administrator | <b>CPU Utilization</b><br>45%<br>2% |                          | New virtual machine<br>Convert physical server<br>Add library server<br>Add hosts<br>> New self-service policy<br><b>Ed Help</b><br><b>All Hosts</b>  |
| Clear<br><b>Filters</b>                                                                 |                                                                            |                                                                                                    |            |                          |                                                  |                                     |                          | New host group<br>2 Edit self-service policies<br>Properties                                                                                          |
| <b>C</b> States                                                                         |                                                                            |                                                                                                    |            |                          |                                                  |                                     |                          | <b>Virtual Machine</b>                                                                                                    |
| $2.0$ march<br><sup>57</sup> Dperating system<br>Midded date<br>• 100                   | Summary Latest Job<br><b>Toyota</b><br><b>Description</b><br><b>Status</b> | Stopped<br>Unavailable                                                                                       |            |                          |                                                  |                                     |                          | $\bullet$ Start<br>$\omega \simeq 90$<br>(B) Paulon<br>$H$ Save state<br>(b) Discard saved state<br><b>OD</b> Shut down<br>Connect to virtual machine |
|                                                                                         | Running time<br>Allocated memory                                           | 512.00 MB                                                                                                    |            |                          |                                                  |                                     |                          | Migrate virtual machine                                                                                                    |
| <b>Hosts</b><br><b>Virtual Machines</b><br>Library                                      | Disk usage<br>Disk I/O<br>Network I/O<br>CPU utilization                   | 4.00 GB expanded, 4.00 GB maximum size<br>1 KB read, O KB written<br>0 KB received, 0 KB sent<br>Unavailable |            |                          |                                                  |                                     |                          | New checkpoint<br>Manage checkpoints<br>(%) Disable undo disks<br>Repair vetual machine                                                               |
| lobs<br>Administration                                                                  |                                                                            |                                                                                                    |            |                          |                                                  |                                     |                          | Clone virtual machine<br>Store in Ibrary<br>Remove virtual machine                                                                                    |

<span id="page-31-1"></span>*Figure 8-1. VMM—Migrate Virtual Machine*

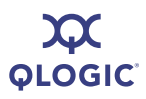

- 2. The **Migrate Virtual Machine Wizard** dialog box displays. Choose the destination host for the Virtual Machine migration.
- 3. When all the requirements of SAN transfer have been met for the selected destination host, the screen displays "This host is available for SAN migrations" in the **SAN Explanation** tab, as shown in [Figure 8-2](#page-32-0).

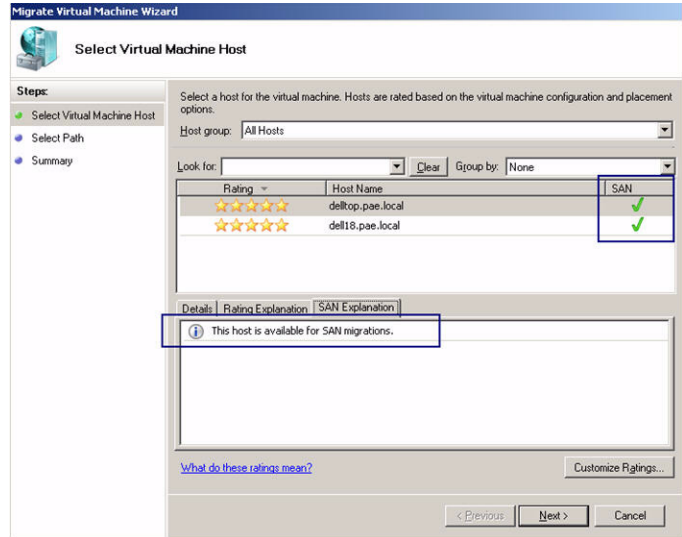

#### <span id="page-32-0"></span>*Figure 8-2. Migrate Virtual Machine Wizard–Select Virtual Machine Host*

To proceed with the SAN transfer, click **Next**.

- 4. Select an NTFS formatted and migration capable volume available on the destination host.
- 5. Click **Next** to start the migration process.

6. Monitor the migration status through the **Jobs** windows by clicking the **Jobs** tab in the left tab of VMM. Once the job completes, the **Jobs** screen will be similar to [Figure 8-3](#page-33-0).

| Ele Vew<br>Go Actions Help<br>B Actions   Select Columns   Jobs   Help                 |                                                                           |                                            |                                                                           |                                             |                  |          |                         |                                         |   |                                                                                                    |
|----------------------------------------------------------------------------------------|---------------------------------------------------------------------------|--------------------------------------------|---------------------------------------------------------------------------|---------------------------------------------|------------------|----------|-------------------------|-----------------------------------------|---|----------------------------------------------------------------------------------------------------|
| <b>Jobs</b>                                                                            | <b>Jobs</b> 36bs (193)                                                    |                                            |                                                                           |                                             |                  |          |                         |                                         |   | <b>Actions</b><br>$\mathbf{x}$                                                                                       |
| <b>Jobs</b>                                                                            | Look for:                                                                 |                                            |                                                                           |                                             | $\sqrt{ }$ Clear |          | Group by: None          |                                         | ٠ | <b>Virtual Machine Manager</b>                                                                                       |
| La Jobs<br>ă                                                                           | Name<br>Move virtual machine fro                                          | <b>Status</b><br>Completed                 | Command<br>Move-VM                                                        | Start Time<br>4/4/2008 2: 4/4/2008 2: 100 % | End Time         | Progress | Result Name -<br>Toyota | Result T Overer<br>Virtual Ma  PAE\Admi | E | New virtual machine<br>Convert physical server                                                                       |
| Clea<br><b>Filters</b><br><b>C</b> States<br><b>C</b> Owner<br><sup>3</sup> start date | Create virtual machine                                                    | Completed                                  | New-YM                                                                    | 4/4/2008 1: 4/4/2008 1: 100 %               |                  |          | Toyota                  | Virtual Ma  PAE)Admi                    |   | Add library server<br>Add hosts<br>> New self-service policy<br><b>D</b> Help<br>Job<br><b>P Restart</b><br>X Cancel |
|                                                                                        | Summary Details   Change Tracking                                         |                                            |                                                                           |                                             |                  |          |                         |                                         |   |                                                                                                    |
| <b>Hosts</b>                                                                           | Move virtual machine from dell18.pae.local to delltop.pae.local using SAN | Completed                                  |                                                                           |                                             |                  |          |                         |                                         |   |                                                                                                    |
| <b>Virtual Machines</b>                                                                | Status.<br>Command                                                        | Move-VM                                    |                                                                           |                                             |                  |          |                         |                                         |   |                                                                                                    |
| Library                                                                                | Started on<br>Ended on                                                    | 4/4/2008 2:48:17 PM<br>4/4/2008 2:48:44 PM |                                                                           |                                             |                  |          |                         |                                         |   |                                                                                                    |
| $\Box$ Jobs                                                                            | Owner<br>Progress                                                         | PAELAdministrator<br>100 %                 |                                                                           |                                             |                  |          |                         |                                         |   |                                                                                                    |
| <b>Administration</b>                                                                  | Current step                                                              |                                            | Move virtual machine from dell18.pae.local to delitop.pae.local using SAN |                                             |                  |          |                         |                                         |   |                                                                                                    |
| Ready                                                                                  |                                                                           |                                            |                                                                           |                                             |                  |          |                         |                                         |   |                                                                                                    |

*Figure 8-3. VMM—Migration Complete*

- <span id="page-33-0"></span>7. Verify that the virtual HBA port associated with the Virtual Machine has been migrated to the destination host. The entry for the virtual HBA port in the FC switch *Name Server* has moved from the physical port of the source server to the physical port of the destination server.
- 8. You do not need to re-configure the switch zoning and the selective LUN presentation/LUN marking on the storage array. The migration of the virtual HBA port (WWPN), along with the Virtual Machines, enables quick and easy Virtual Machine migration.

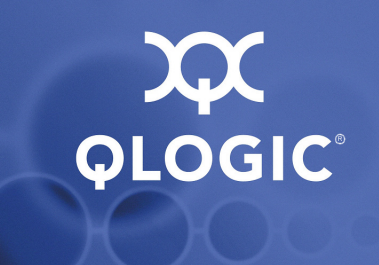

# <span id="page-34-4"></span><span id="page-34-0"></span>*A* **Troubleshooting**

### <span id="page-34-1"></span>**Troubleshooting VMM 2007**

See the troubleshooting section at the System Center Virtual Machine Manager TechCenter page: <http://technet.microsoft.com/en-us/library/bb740739.aspx>

#### <span id="page-34-2"></span>**Troubleshooting Virtual Server 2005 and Virtual Machines**

See the troubleshooting section at the Microsoft website: <http://go.microsoft.com/fwlink/?LinkId=87204>

### <span id="page-34-3"></span>**Troubleshooting QLogic Virtual HBA (NPIV)**

The following table lists some of the issues that may arise when programming a QLogic Virtual HBA.

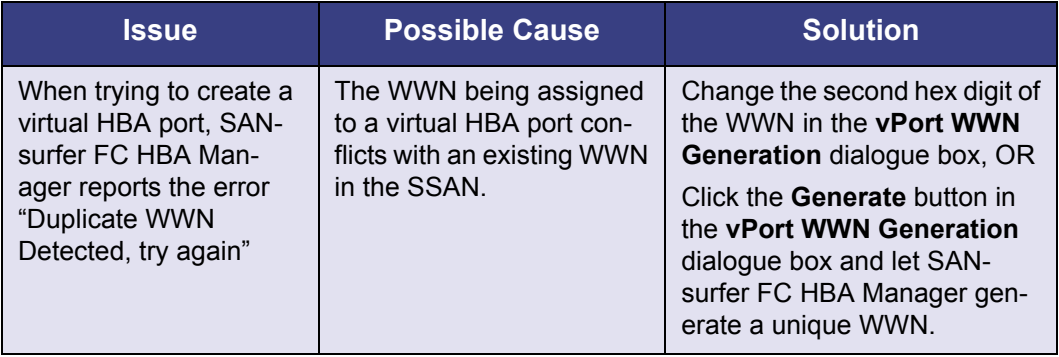

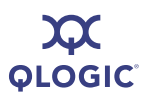

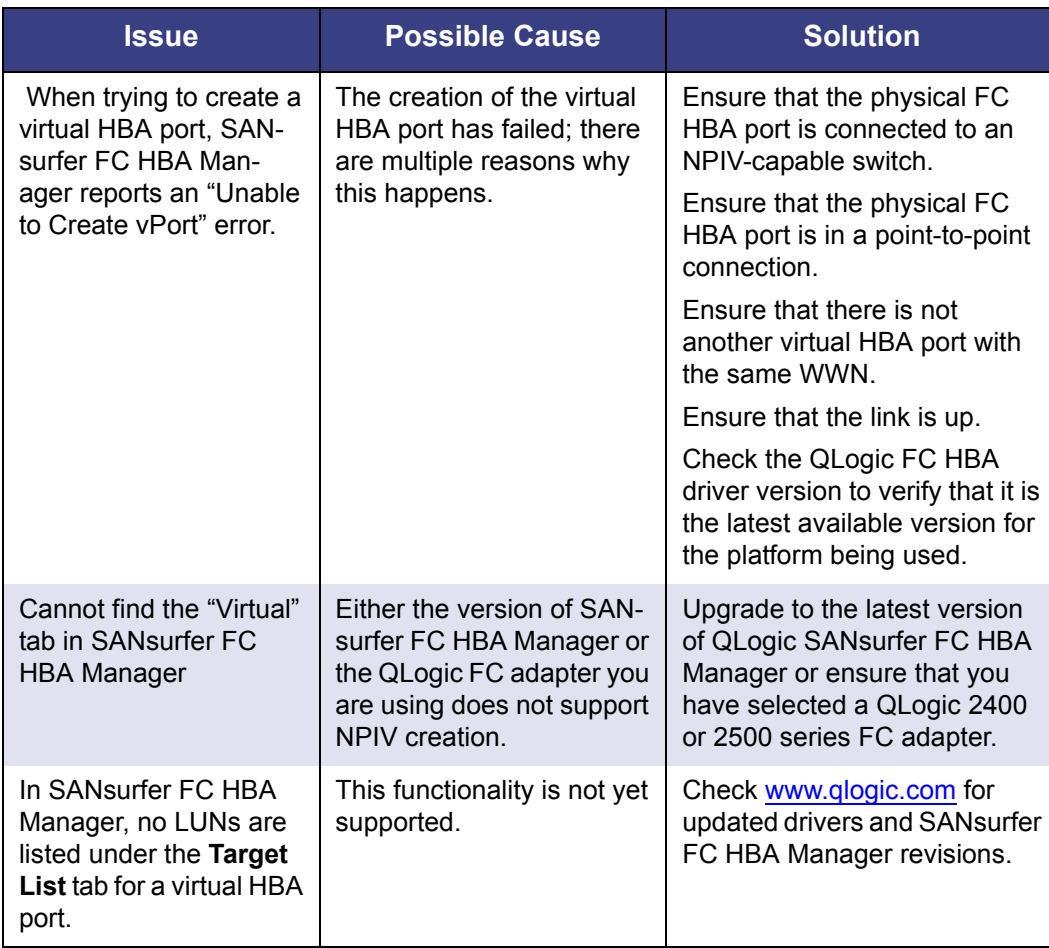

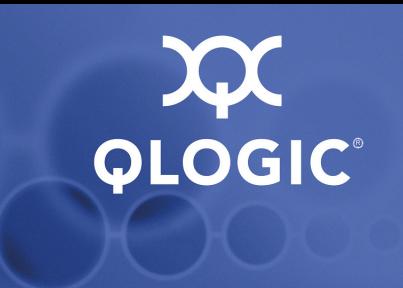

# <span id="page-36-2"></span><span id="page-36-1"></span>*B* **Activity Flow Chart**

The flow chart in [Figure B-1o](#page-36-0)utlines the steps required to create a virtualized network that includes creating virtual HBA ports using NPIV, creating Virtual Machines using VMM, and assigning LUNs using the storage array vendor's management tool.

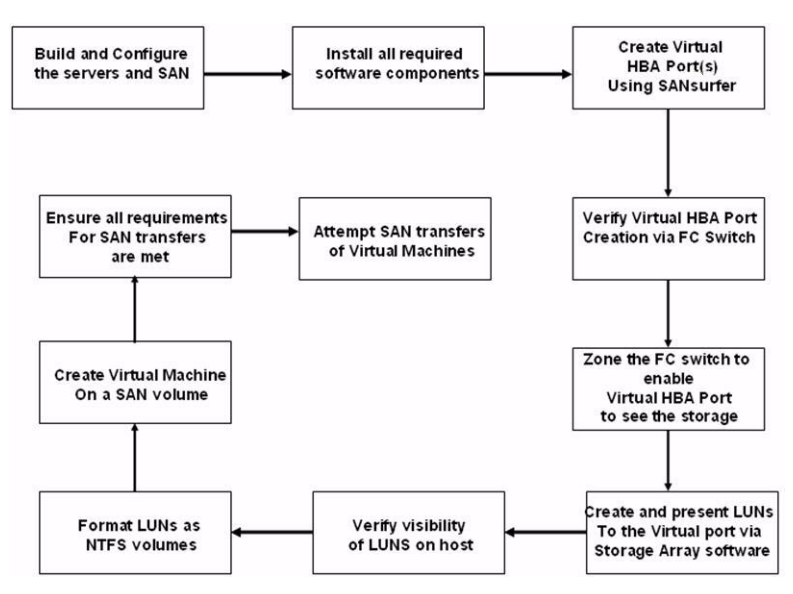

<span id="page-36-0"></span>*Figure B-1. How to Create a Virtualized Network*

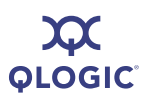

**Notes**